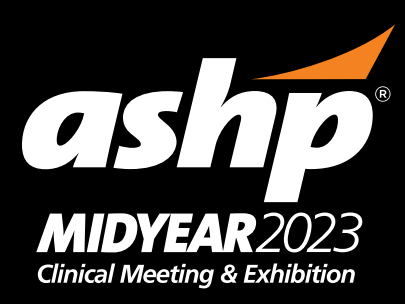

## December 3–7 • Anaheim, CA • #ASHP23

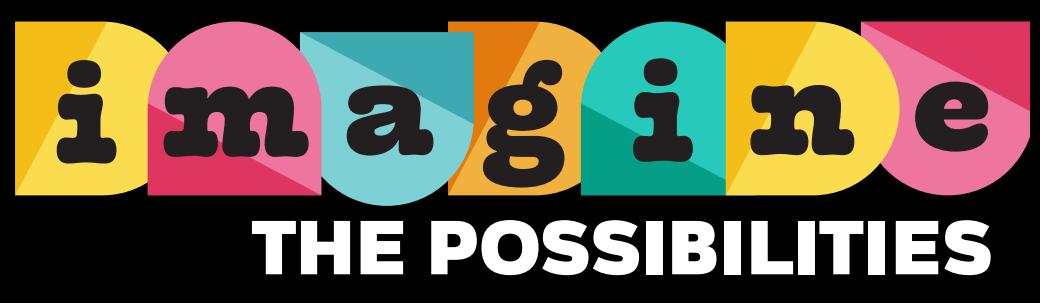

## ADDING AN IMAGE

- 1. Select the Canva template you want to customize then click the "Use template" button.
- 2. Click on the frame you want to edit.
- 3. Select **UPLOADS** were in the left toolbar and click the **UPLOAD MEDIA** button to add your photo to the image library.
- 4. Drag and drop your photo into the frame.
- 5. To reposition, double-click your photo and adjust.
- 6. To download your image, click **SHARE**  $\mathbb{C}$ <sup>5 Share</sup> and select **DOWNLOAD**.